## **Microsoft Excel 2013: Link Formulas & Cell Data on Other Worksheets**

You don't have to have all your data on one worksheet! In fact, it's common practice to create lots of worksheets in the same workbook. In this tutorial we will reference cell data that is on different worksheets. This comes in handy if, for example, you have 12 worksheets, one for each month of the year. Then we will create another worksheet that holds the totals for the entire year.

Open up Excel 2013, **File**, **New** then click on **Blank Workbook**. Save this workbook with a name on your desktop. Notice & locate **Sheet1** tab at the bottom. Click the plus sign to open 2 more worksheets. Right mouse to rename these to **May, June** & **July.**

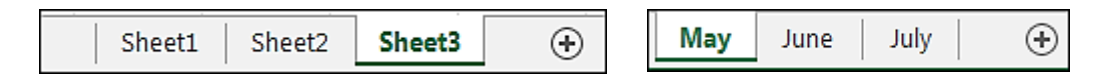

Click on the **May, June** & **July** worksheets, and enter the same data as shown below. Data is in rows 1, 2 & 3 and columns A & B. **Bold** the heading rows.

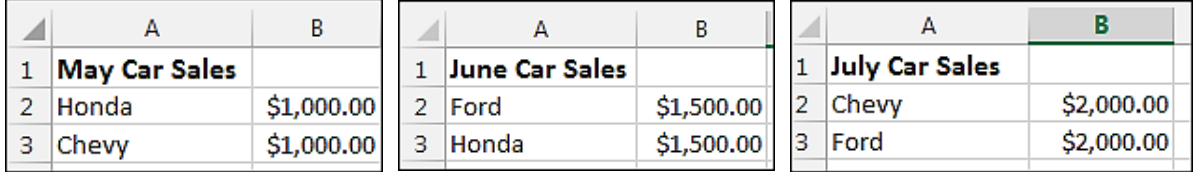

Let's give each month in the **B** columns the **Currency** format. Select the entire column by clicking on **B** (heading of row with black arrow). On the **Home** tab, in the **Number** grouping, click on drop down arrow and choose **Currency**. The dollar signs & .**00** will appear as shown above.

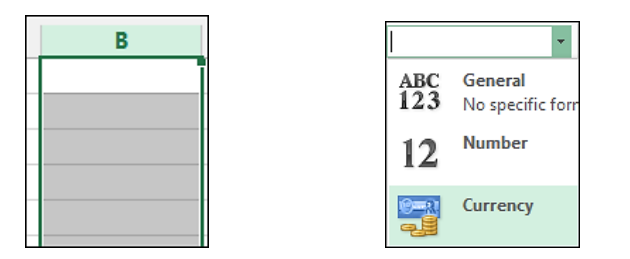

Now we want to give each month 24 blank rows to hold their sales details. On each months worksheets go to row **25**, in the **A column** type in the word **Totals.** In the **B column,** row cell 25 **(B25)** we want to add a **SUM** formula, found on **Home** tab, **Editing** grouping, under the **AutoSum**.

Notice when you add a formula it highlights the cells needed, but always check to be sure they are correct, if not adjust it by dragging the corner handles surrounding the cells.

**NOTE**: Hit **Enter.** *Do not click into any other cells while this area is selected or in the middle of the formula as shown below.*

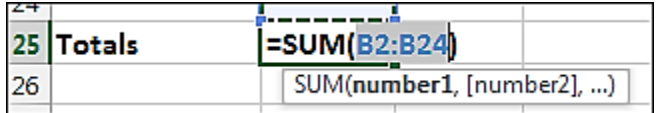

We now need to create a new worksheet to hold the entire year's totals where the formula will keep it totaled automatically. So click on the plus at the worksheets tabs area to add a new sheet.

This will be called **Sheet4** by default. Rename it to **YearlyTotals.** (right mouse to rename)

**NOTE**: *Remember no spaces or special characters in names of work sheets, it will cause formulas to fail!!* To move this worksheet to the left, click & drag on the worksheet tab. Notice the little blue arrow while you move it over to the left.

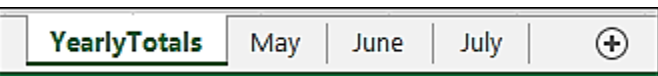

We're now going to have Excel add up the figures from the **May, June** and **July** worksheets, and put the totals on the **YearlyTotals** worksheet.

On your **YearlyTotals** worksheet, in cell **A1** type in **Monthly Sales**. Now let's get the totals for every month that we created so far. In **A6** type in **May.** Click on cell **B6**. Let's do it the long way first.

Excel needs you to put an equal sign  $(=)$ , then the **Name Of The Worksheet** we want to reference, followed by an exclamation point **(!),** then the cell **Column & Row Number**.

So enter this exactly in cell **B6** of your **YearlyTotals** worksheet: **=May!B25**

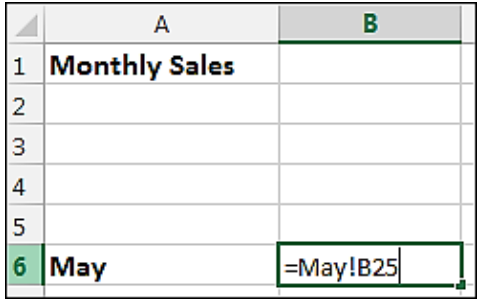

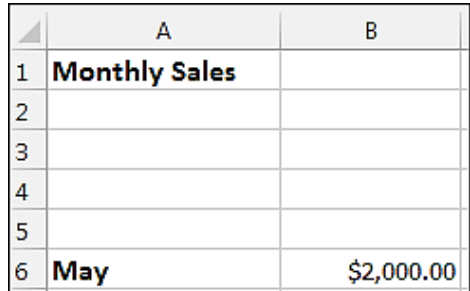

When you press the **Enter** key, you should see **\$2000.00** in your **B6** cell which is the **May** totals.

Now on the **YearlyTotals** worksheet we want to show every month's totals.

In cell **A20** type in **Grand Total**. We want to add all of that year's sales and have total appear in cell **B20**.

In on cell **B20** of your **YearlyTotals** click on a **SUM** formula, found on **Home** tab, **Editing** grouping, under the **AutoSum.** Press the **Enter** key and you should see this total shown below:

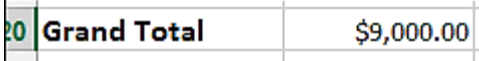

Now, let's learn how to add cell reference an easier way!

Select **B6, B7 & B8** & right mouse click to **Clear Contents** if they have formulas in them.

Starting with May's totals, on the **YearlyTotals** worksheet, click on cell **B6**.

First type a **(=)** sign, then click on the **May** worksheet tab, click on the **Totals** cell **(B25**) then press the **Enter** key.

When you press **Enter** it will take you back to the place you started, which is the **YearlyTotals** & the cell you started with.

Do this for **June & July.** Remember you must start with the **(=)** equal sign so Excle knows what you are doing.

## **More Instructions To Do on this Workbook Tutorial Example in Budget Folder:**

Make sure formulas include all cells needed. Check the formula on the **YearlyTotals** worksheet, since **Jan, Feb, Mar & Apr** were not included it probably didn't go up that high to include those cells.

Add more months (Jan Feb Mar & Apr) worksheets with car sales amounts. Right mouse click worksheet tab, choose **Move or Copy**, and click on (**move to end),** check in **Create a copy**. Once copied, rename & edit month in cell A1.

Add more rows as monthly sales are added by **Inserting** in middle of selected cell in formulas instead of near the bottom. Common mistake made by folks.